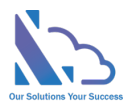

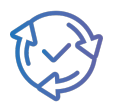

# LTAPPS Approval Hub

User Guide

Version 1.0

https://ltaddins.com +84 946 579 539 support@ltaddins.com

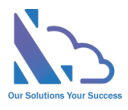

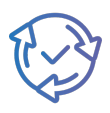

### **Table of Contents**

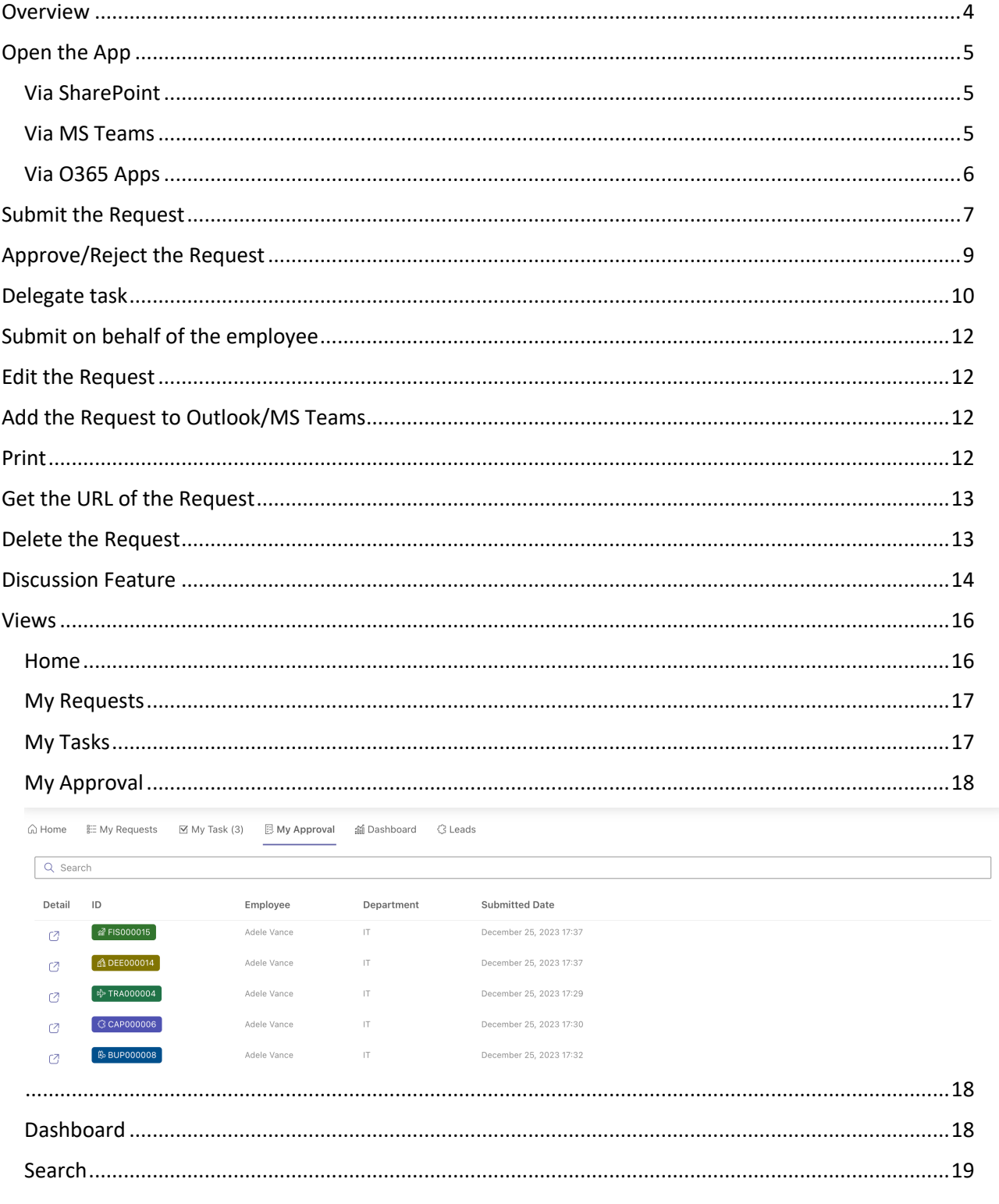

https://ltaddins.com

support@Itaddins.com

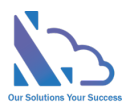

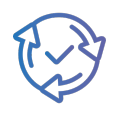

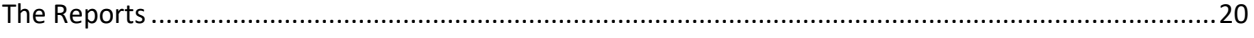

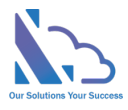

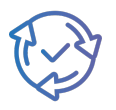

## LTAPPS Approval Hub

**LTAPPS Approval Hub is a software solution that allows users to create, manage, and share approval requests from a centralized platform**

### <span id="page-3-0"></span>**Overview**

LTAPPS Approval Hub is a software solution that allows users to create, manage, and share approval requests from a centralized platform. Approval requests are documents or tasks that require the consent or authorization of one or more approvers before they can be executed or completed. Examples of approval requests include purchase orders, expense reports, leave requests, contracts, invoices, and more.

LTAPPS Approval Hub app can benefit both employees and managers by simplifying the process of requesting and approving the request, reducing errors and delays, increasing transparency and accountability, and improving employee satisfaction and productivity.

Define the sale process to track the activities with the customer from having an appointment to the final settlement

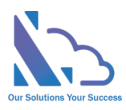

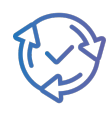

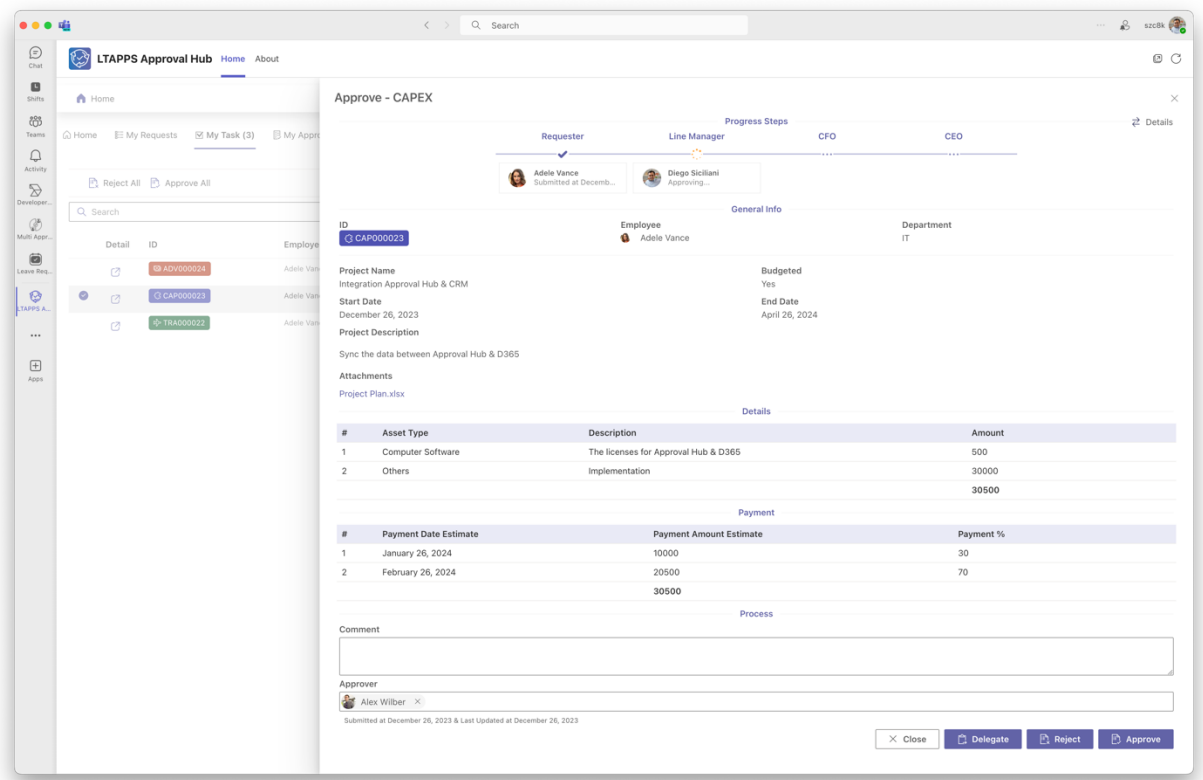

Can use the app via desktop, mobile, web app, or platforms such as O365 apps, SharePoint, or Microsoft Teams.

### <span id="page-4-0"></span>Open the App

You are able to open the app via:

- SharePoint
- MS Teams
- O365 Apps

#### <span id="page-4-1"></span>Via SharePoint

Follow the steps below:

- Open the O365 portal:<https://www.office.com/?auth=2>
- Log in with the Microsoft Account
- Open the SharePoint site where the app is installed.
- Open the SharePoint page where the web part is installed.

### <span id="page-4-2"></span>Via MS Teams

Follow the steps below:

• Open the MS Teams Desktop or MS Teams on the browser.

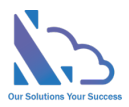

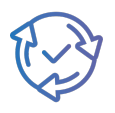

• Click on the Apps icon in the left navigation > Click on the Built for Your Org link. Then select the LTAPPS Approval Hub app.

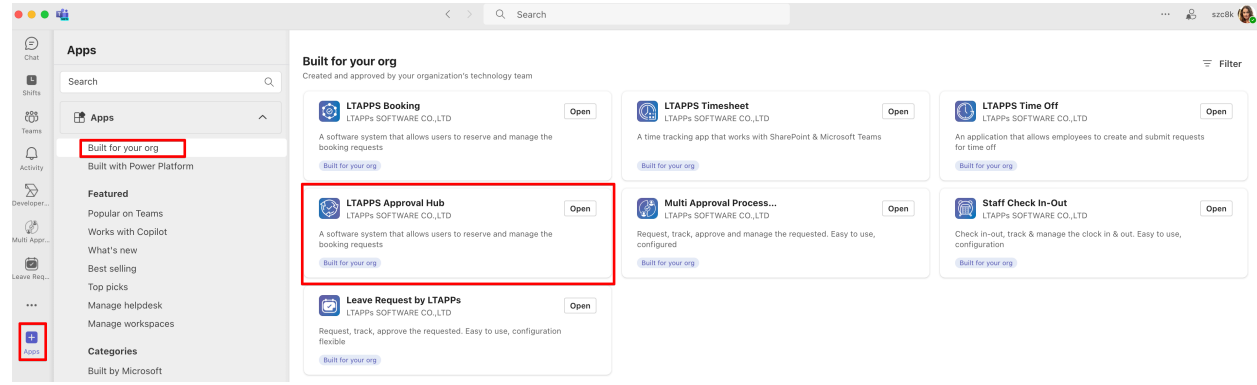

• Then click on the Open button.

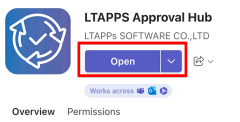

#### <span id="page-5-0"></span>Via O365 Apps

Follow the steps below:

- Open the O365 Apps desktop or open the O365 portal on the browser.
- Click on the Apps icon in the left navigation > Click on the LTAPPS Approval Hub app icon under the Use Across Teams, Outlook, and Microsoft 365 section.
- If the app doesn't show under the Use Across Teams, Outlook, and Microsoft 365. Click on the Get more Apps button.

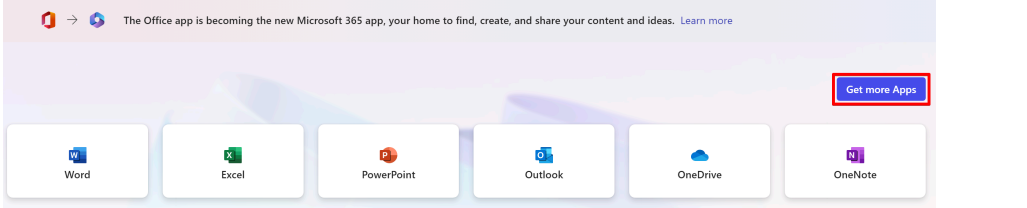

• Select the Built for Your Org link > Select the app.

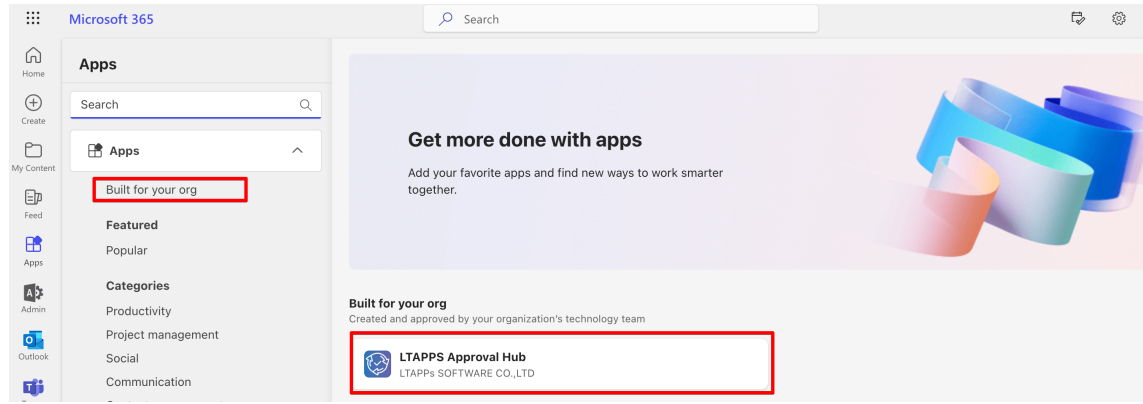

• Then click on the Open button

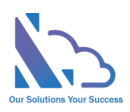

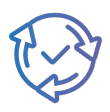

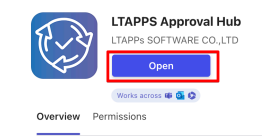

## <span id="page-6-0"></span>Submit the Request

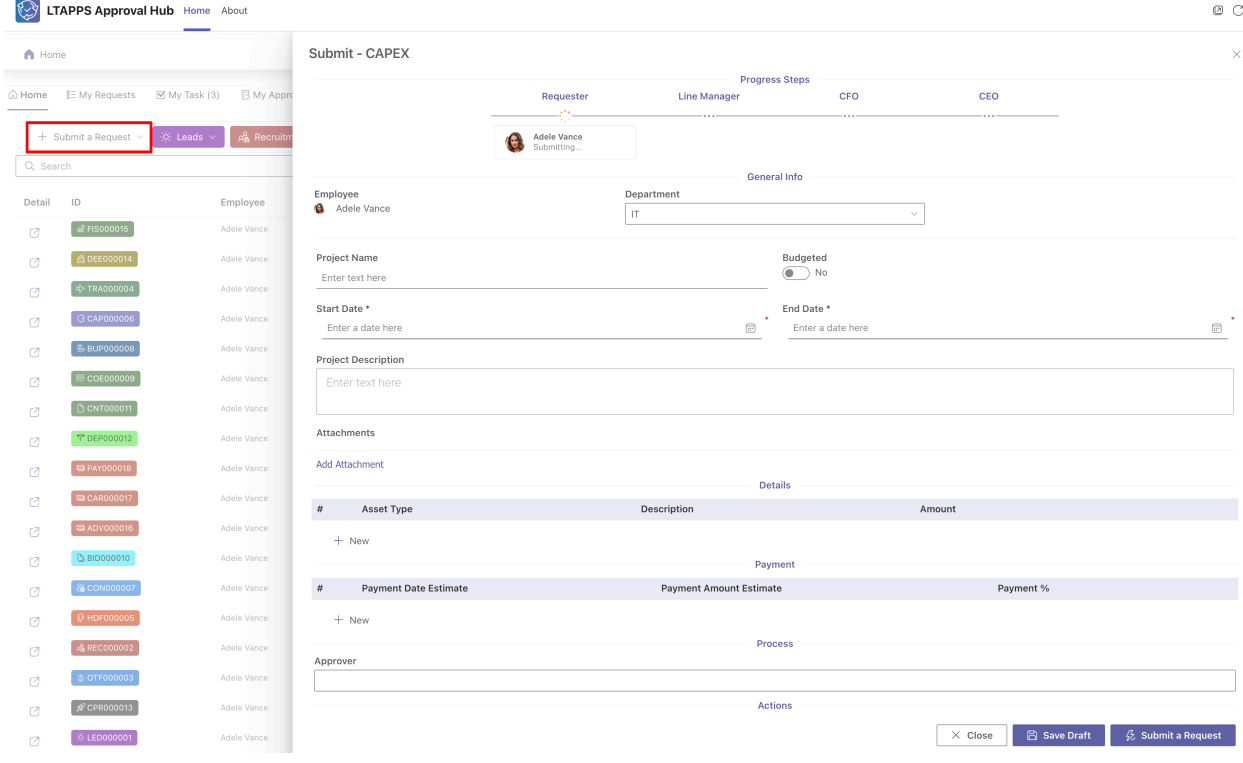

Follow the steps below:

• In the Home or My Request pages, click on the Submit a Request button.

+ Submit a Request

• Or if the form is a sub-form, open a main request, the click on the Submit a Request

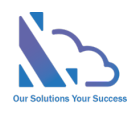

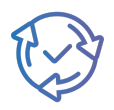

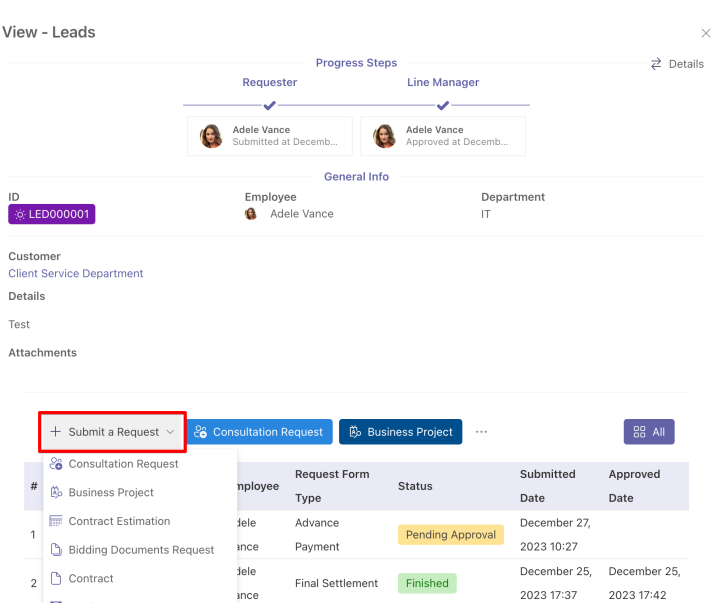

- In the request form in the right panel,
	- o Select the department (The system auto-populates if your profile is set in the employee list)
	- o Input all fields
	- o Click on the Add Attachment link. In the popup that appears, select the file that you want to add.
- If you don't want to submit the request yet, click on the Save Draft button.
- Choose the next approver & click on the Submit button.

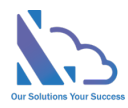

 $\bigwedge$  Home

Q Search

 $\circledcirc$  $\bullet$  and  $\mathcal{O}$ 

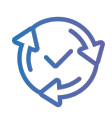

### <span id="page-8-0"></span>Approve/Reject the Request

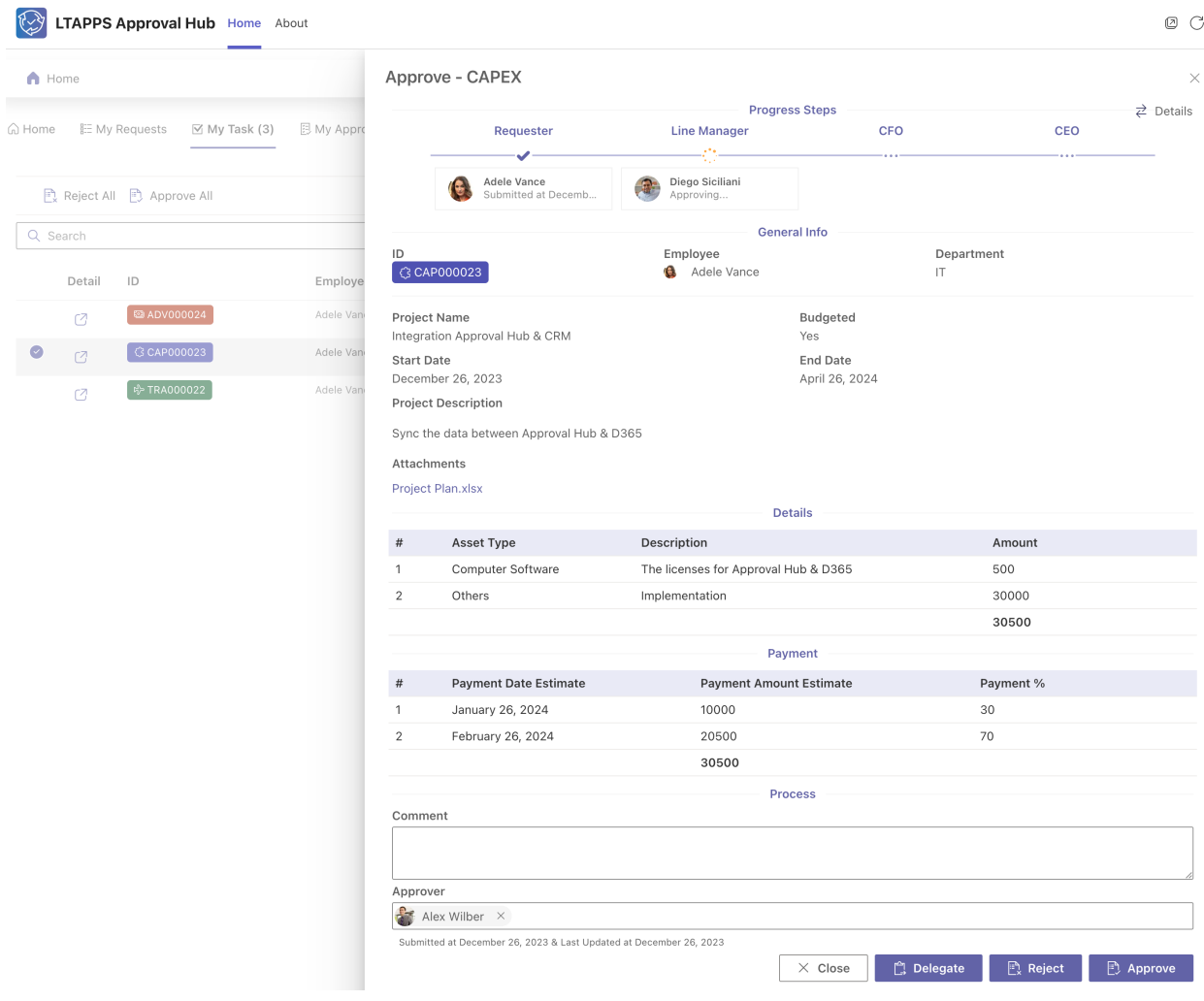

Follow the steps below:

- Open the app, and switch to the My Task tab.
- In the List View, click on the View icon under the Detail column.

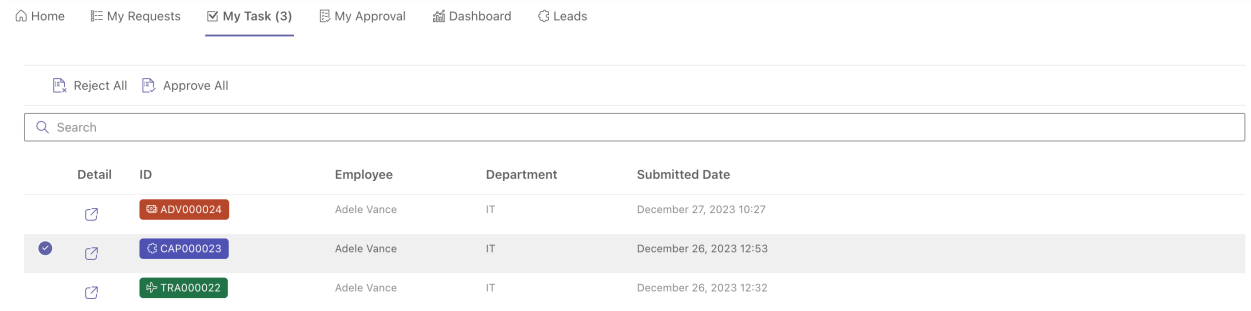

- In the Approval form of the right panel
- Review the request.

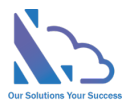

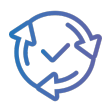

o Click on the Detail button at the right of the Progress Steps section to check more details of the information process.

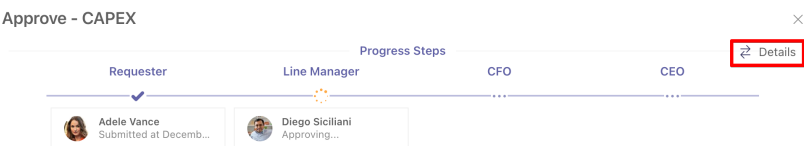

- Input the comment.
- Click on the Approve button if the request is okay for you.
- Click on the Reject button if the request needs to be updated.

For quick approval of the request without the comment, follow the steps below:

• In the List View, select the requests you want. Then click on the Approve All / Reject All buttons.

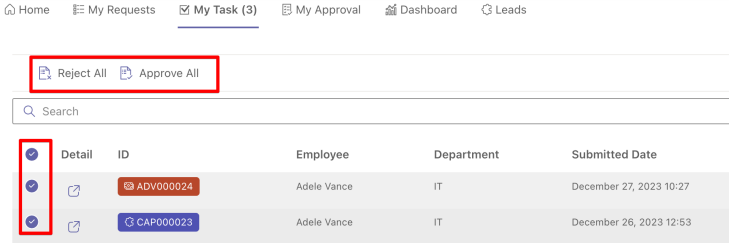

• If you approve more than 2 requests, a popup will show.

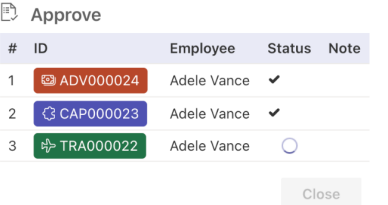

• If the request requires to select the next approvers, a popup will show.

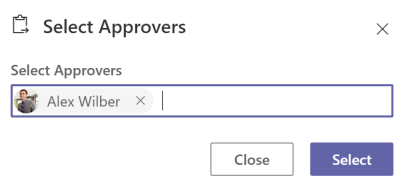

### <span id="page-9-0"></span>Delegate task

Follow the steps below

• In the Approval form, click on the Delegate button.

 $\times$  Close Delegate  $\begin{array}{cc} \mathbb{P}_x & \mathsf{Reject} \end{array}$   $\begin{array}{cc} \mathbb{P} & \mathsf{Approve} \end{array}$ 

• In the delegate popup, select the person to whom the task delegates to.

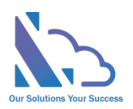

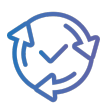

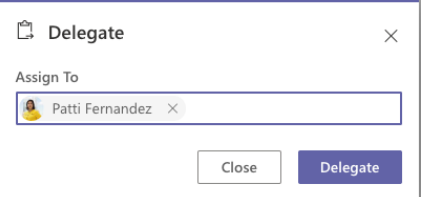

• Click on the Delegate button.

The administrator also can delegate the task from another to another. Follow the steps below:

• On the app, click on the All Features button > Click on the Searching card.

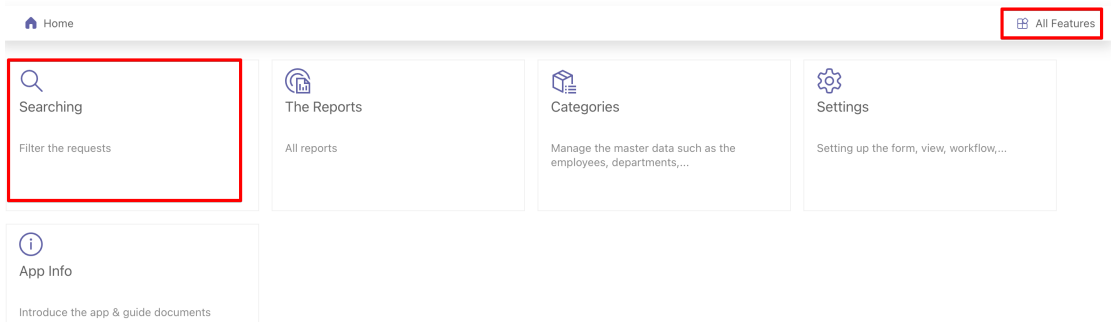

• Find the request that you want to delegate the task. Click on the … icon > Delegate.

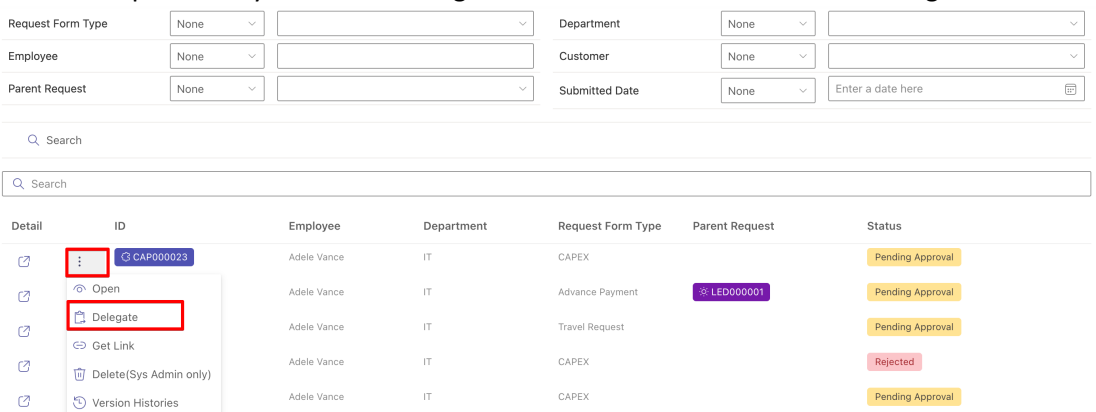

• In the delegate popup, select the person to whom the task delegates.

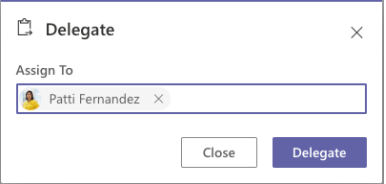

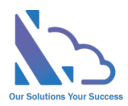

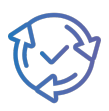

### <span id="page-11-0"></span>Submit on behalf of the employee

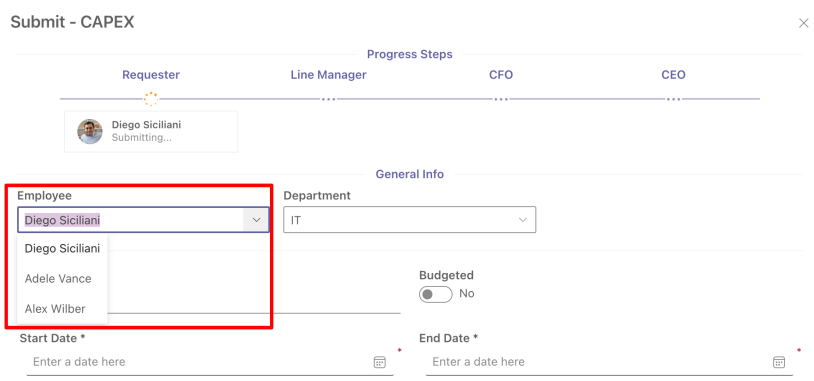

Follow the steps below:

- On the home page, click on the Submit a Request button.
- In the Employee dropdown field, select the employee you want to submit on behalf.
- Input the info.
- Click on the Submit button.

**Note**: The number of employees in the dropdown depended on the role of the current user

• Manager/Human Resource: Depended on the Manager/HR fields in the employees' list.

### <span id="page-11-1"></span>Edit the Request

If the request has been rejected & you want to edit this request. Follow the steps below:

- In the My Request or My Task tab, open the request.
- In the form that appears, changes the content. Then click on the Submit button again.

### <span id="page-11-2"></span>Add the Request to Outlook/MS Teams

Follow the steps below:

• Open the request form, and click on the Get Link button.

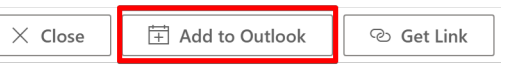

• Wait 15 seconds, a message shows to inform.

 $\circled{C}$  Added the event to the Calendar Successfully!

### <span id="page-11-3"></span>Print

Follow the steps below:

• Open the request form, and click on the Get Link button.

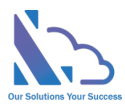

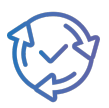

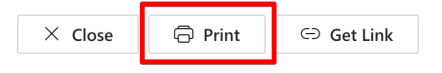

• Wait 15 seconds, a message shows to inform.

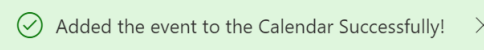

**Note**: Currently this feature only supports the app on SharePoint

### <span id="page-12-0"></span>Get the URL of the Request

Follow the steps below:

• Open the request form, and click on the Get Link button.

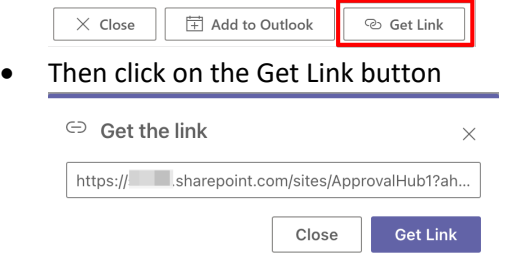

### <span id="page-12-1"></span>Delete the Request

If the request has been rejected & you want to delete this request. Follow the steps below:

- In the My Task tab, open the request.
- In the form that appears, click on the Delete button.
	- *【 发* Submit a Request 】  $\times$  Close
- In the Delete popup appearing, click on the Delete button. Wait some seconds to complete

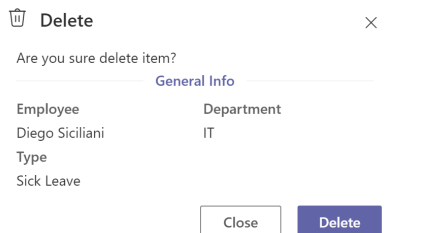

The administrator/System admin also can delegate the task from another to another. The administrator only can delete the pending request. The sys admin can delete both the pending/complete request.

Follow the steps below:

• On the app, click on the All Features button > Click on the Searching card.

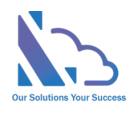

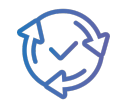

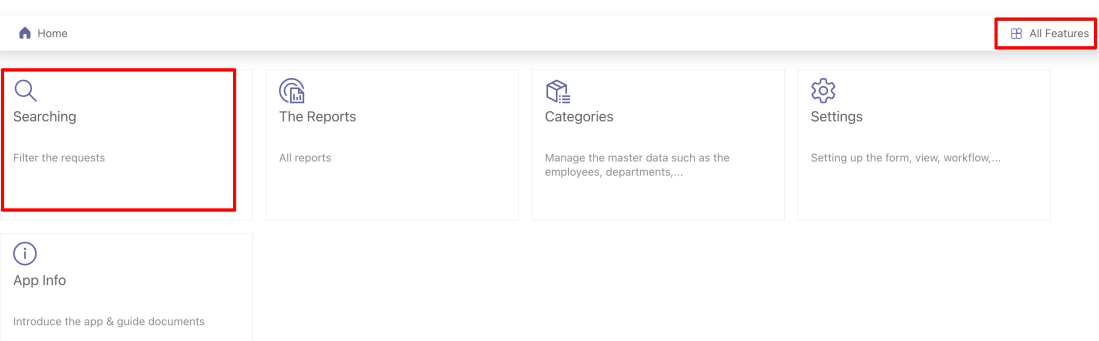

• Find the request that you want to delete. Click on the … icon > Delete.

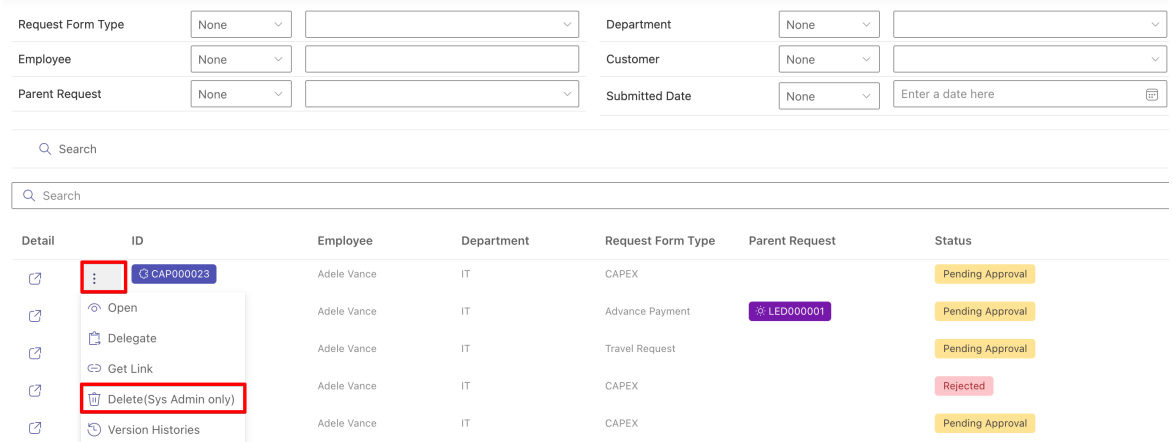

• In the Delete popup appearing, click on the Delete button. Wait some seconds to complete.

### <span id="page-13-0"></span>Discussion Feature

![](_page_13_Picture_35.jpeg)

![](_page_14_Picture_0.jpeg)

![](_page_14_Picture_1.jpeg)

Discussion feature that allows to engage in a dialogue with other people about a specific topic or question.

#### Follow the steps below:

• Open the Request form, and click on the Comment icon.

![](_page_14_Picture_5.jpeg)

• Input the text into the Textbox (It supports the rich text), click on the attach icon & select the file.

![](_page_14_Picture_138.jpeg)

• Then click on the Send icon.

### Open/Close the request

The feature allows the user to submit the sub-form in the request. If the request is closed, no one can submit the sub-form

Follow the steps below:

- Open the My Request tab, click on the ... icon > click on "Open/Close the request"

![](_page_14_Picture_139.jpeg)

Use the toggle to open or close

![](_page_14_Picture_140.jpeg)

Click on the Save button to save

The administrator/System admin also can set it up. Open the Search page > do the same above

![](_page_15_Picture_0.jpeg)

![](_page_15_Picture_1.jpeg)

### Share the request

The feature supports configuring the person who can submit the sub-form in the request

#### Follow the steps below:

- Open the My Request tab, click on the ... icon > click on "Share"
- Use the dropdown to set

![](_page_15_Picture_7.jpeg)

- Click on the Save button to save **Note**: The feature works if the re-share is true.

The administrator/System admin also can set it up. Open the Search page > do the same above

### <span id="page-15-0"></span>Views

#### <span id="page-15-1"></span>Home

![](_page_15_Picture_109.jpeg)

To filter the requests by type, click on the button in the toolbar or click the All button to show all

ंं Leads v | <sub>Pla</sub> Recruitment Request | © Overtime | फ़्री Travel Request | **ि Help Desk Request | < C** CAPEX |  $-88$  All

To view the request, click on the request > click on the view button.

![](_page_16_Picture_0.jpeg)

![](_page_16_Picture_1.jpeg)

#### <span id="page-16-0"></span>My Requests

![](_page_16_Picture_58.jpeg)

To filter the requests by the type, click on the button in the toolbar or click the All button to show all

![](_page_16_Picture_59.jpeg)

#### To filter the requests by the status

![](_page_16_Picture_60.jpeg)

To view the request, click on the request > click on the view button.

#### Or click on … icon

![](_page_16_Figure_10.jpeg)

#### <span id="page-16-1"></span>My Tasks

![](_page_16_Picture_61.jpeg)

![](_page_17_Picture_0.jpeg)

![](_page_17_Picture_1.jpeg)

### <span id="page-17-0"></span>My Approval

<span id="page-17-1"></span>![](_page_17_Picture_52.jpeg)

<span id="page-17-2"></span>![](_page_17_Figure_4.jpeg)

To filter by the form type, use the dropdown

![](_page_18_Picture_0.jpeg)

![](_page_18_Picture_50.jpeg)

![](_page_18_Picture_51.jpeg)

To change the year to filter, select the Month dropdown at the top right.

![](_page_18_Picture_4.jpeg)

Use the chart & and component icons to switch the view.

![](_page_18_Picture_6.jpeg)

#### View the requests list

![](_page_18_Picture_52.jpeg)

#### <span id="page-18-0"></span>Search

The view allows search requests by form type, department, employee, and status …

![](_page_19_Picture_0.jpeg)

![](_page_19_Picture_1.jpeg)

![](_page_19_Picture_60.jpeg)

To filter the requests, select the conditions dropdown & click on the Search button

Click on the … icon to select more actions such as view the request, get the link,…

![](_page_19_Picture_61.jpeg)

### <span id="page-19-0"></span>The Reports

![](_page_19_Picture_7.jpeg)

The report shows the details of the request.

![](_page_20_Picture_0.jpeg)

![](_page_20_Picture_1.jpeg)

#### $\bigwedge$  Home **IR** All Features The Reports > Business Project Report: Details Department None Employee None Customer None Parent Request None Download as XLS  $\Box$  Report (Business Project - Total (Business Project - Cost of (Business Project - Total (Business Project -Parent  $\overline{\mathsf{ID}}$ Department Customer Employee Revenue) Estimation **Goods Sold) Estimation Cost) Estimation Profit) Estimation** Request **Client Service** Adele **BUP000008**  $\overline{2}$  $\overline{3}$  $\overline{a}$ LED000008  $\overline{1}$  $\bar{\rm I}$  $\overline{1}$ Vance Department

Follow the steps below:

- Open the app, click on the All Features button at the right top
- In the All Features page, click on The Reports card, select the report
- Select the filters,…
- Click on the Report button to trigger. Wait some seconds for the data loading
- Click on the Download as XLS button to export to an Excel file